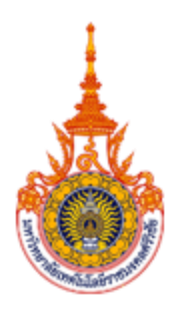

## คู่มือการใช้ระบบสารสนเทศนักศึกษา

# มหาวิทยาลัยเทคโนโลยีราชมงคลศรีวิชัย วิทยาเขตตรัง

Rajamangala University of Technology Srivijaya Trang Campus

# **สารบัญ**

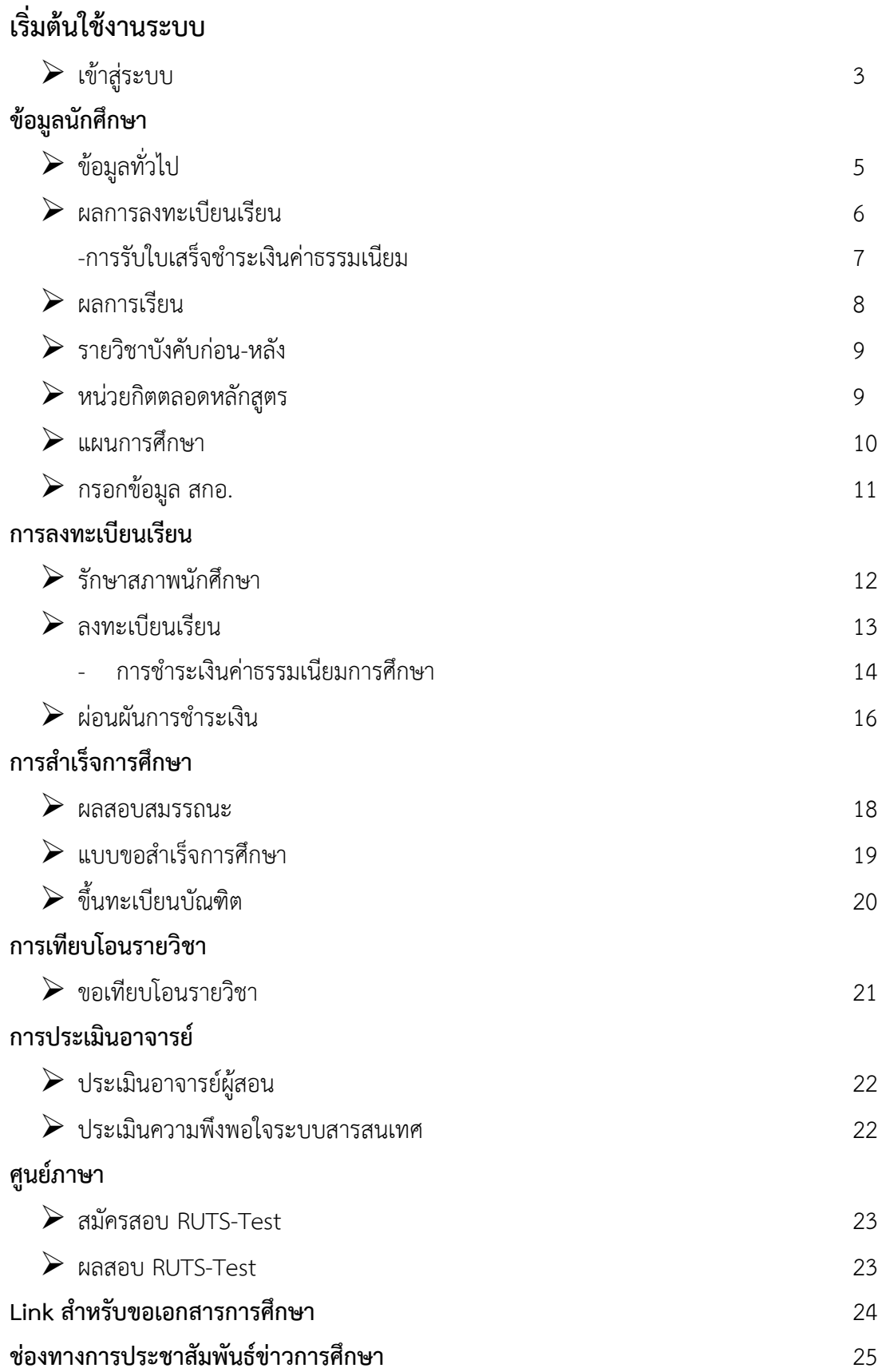

*ข้อมูลที่แสดงในคู่มือเล่มนี้ เป็ นเพียงข้อมูลที่จัดท ำขึ้นเพื่อแสดงผลเป็ นตัวอย่ำงกำรใช้งำนเท่ำนั้น หน้า 2*

# เริ่มต้นใช้งานระบบ

นักศึกษาสามารถใช้งานระบบสารสนเทศนักศึกษาออนไลน์ได้จากเครื่องคอมพิวเตอร์ทุกเครื่องที่ เชื่อมต่ออยู่กับระบบเครือข่ายของมหาวิทยาลัย เปิด Google chrome และกรอกที่อยู่ของเว็บไซต์ <http://trang.sis.rmutsv.ac.th/>ซึ่งทุกคนสามารถใช้งานได้ดังจอภาพต่อไปนี้

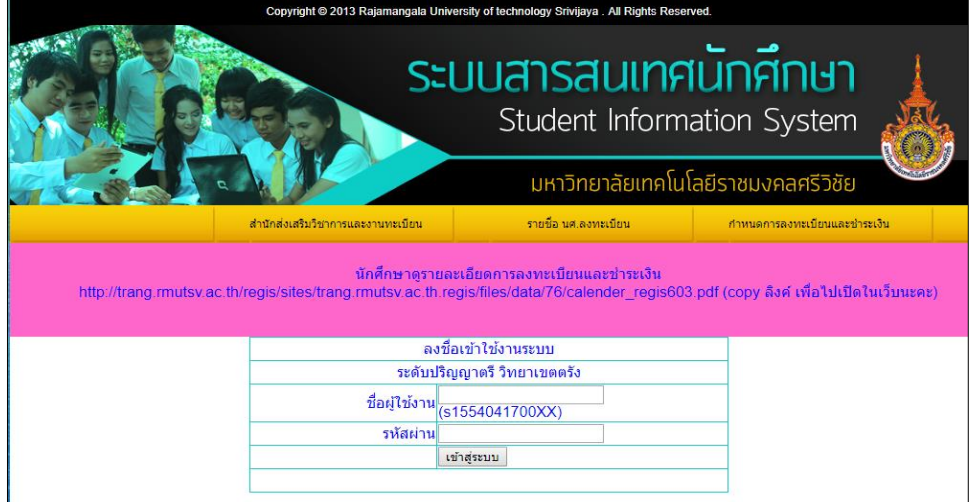

## *เข้าสู่ระบบ*

ในส่วนของการดำเนินการกิจกรรมต่าง ๆ ที่เป็นส่วนบุคคล การลงทะเบียน, การตรวจสอบประวัติ, การดูผลการศึกษา, การขอสำเร็จการศึกษา ฯลฯ นักศึกษาสามารถกระทำได้โดยคลิก "เข้าสู่ระบบ" เพื่อทำ การใส่รหัสประจำตัว และรหัสผ่าน ถ้ารหัสประจำตัวและรหัสผ่านที่ใช้ถูกต้องระบบจะอนุญาตให้นักศึกษาเข้า ไปใช้งานได้ (ข้อควรระหวัง!!! นักศึกษาจะต้องเก็บรหัสผ่านไว้เป็นความลับ ไม่ควรบอกให้ผู้อื่นทราบ เพราะ จ าท าให้ผู้อื่นเข้าใช้งานระบบเสมือนว่าเป็นของนักศึกษาเอง หากเกิดความเสียหายขึ้น นักศึกษาจะต้องเป็น ผู้รับผิดชอบเอง) **วิธีการใช้งาน**

- 1. ให้นักศึกษาคลิกที่เมนู "เข้าสู่ระบบ"
- 2. พิมพ์รหัสผู้ใช้ S ตามด้วยรหัส 12 หลัก / รหัสผ่าน : #######
- 3. คลิกที่ปุ่ม "เข้าสู่ระบบ"

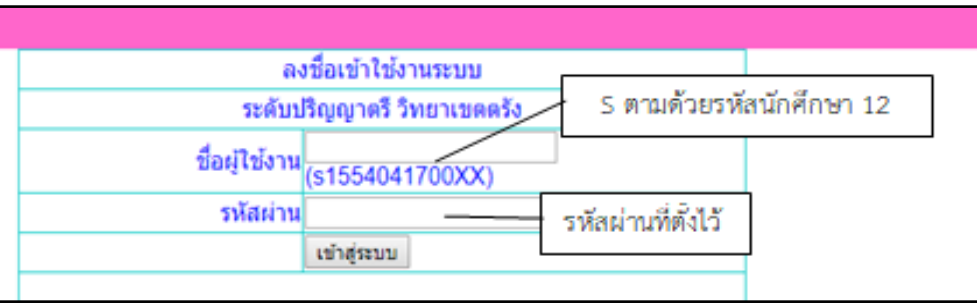

รูปที่ 1 หน้าจอสำหรับป้อนรหัสประจำตัว และรหัสผ่าน

ส าหรับรหัสผ่านที่ใช้ Login เข้าใช้งานระบบบริการการศึกษาออนไลน์นั้น มหาวิทยาลัยฯ ได้กำหนดให้มีการใช้รหัสผ่านเดียวกันกับการใช้งานสัญญาณอินเตอร์เน็ตของมหาวิทยาลัยฯ (รหัสผ่าน E-passport Wi-Fi)

และเมื่อนักศึกษาผ่านขั้นตอนการตรวจสอบว่านักศึกษาเรียบร้อยแล้ว ระบบจะนำนักศึกษาไปสู่ หน้าจอหลัก โดยมีเมนูแสดงฟังก์ชันต่าง ๆ ที่นักศึกษาสามารถใช้งานได้แสดงอยู่ทางด้านซ้ายของจอภาพ ดังรูปต่อไปนี้

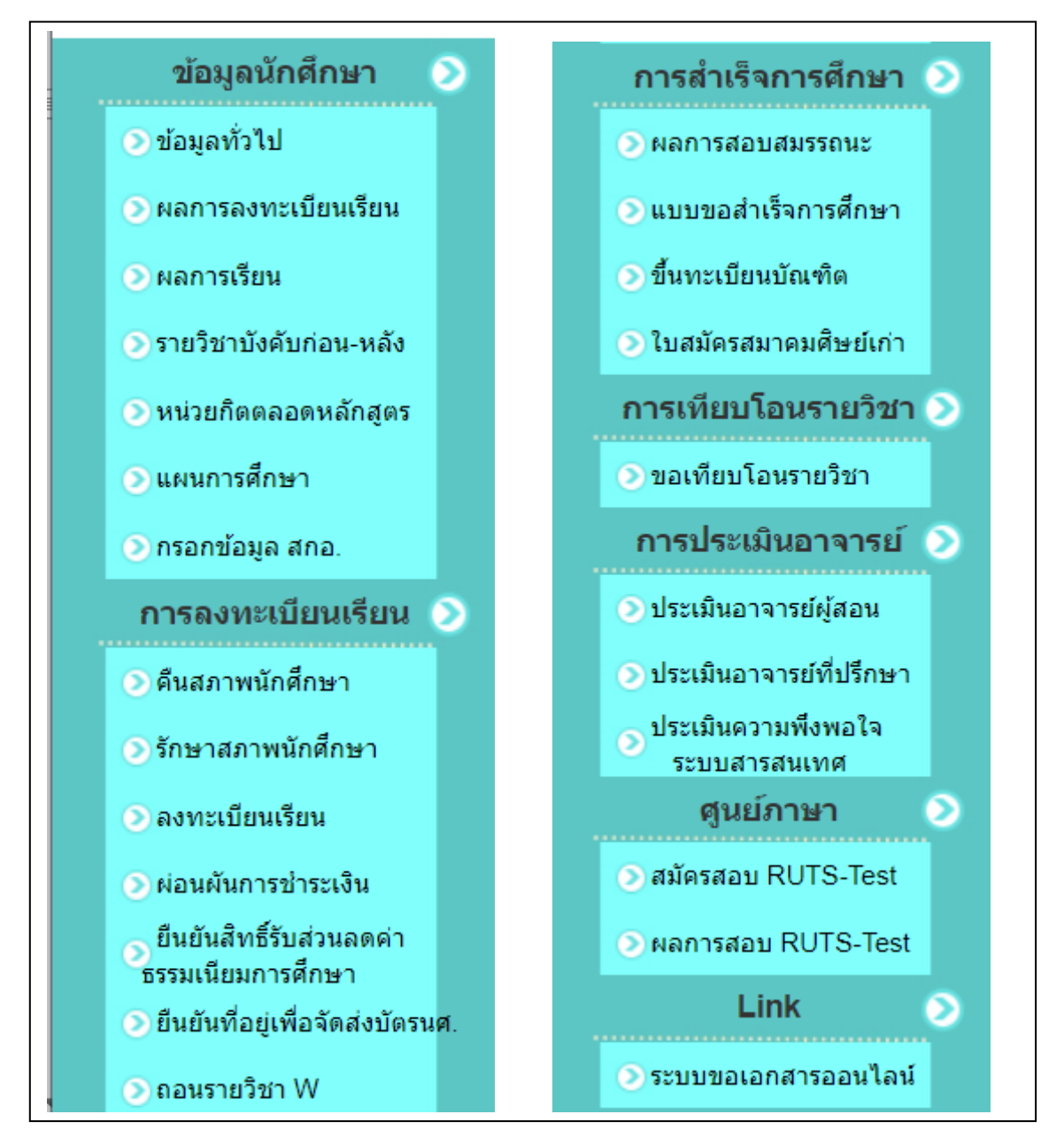

รูปที่ 2 หน้าจอหลัก มีเมนูต่าง ๆ

#### ข้อมูลนักศึกษา  $\bullet$

นักศึกษาจะต้องตรวจสอบความถูกต้องของข้อมูลทั่วไปของนักศึกษาเอง

# ื ข้อมูลทั่วไป

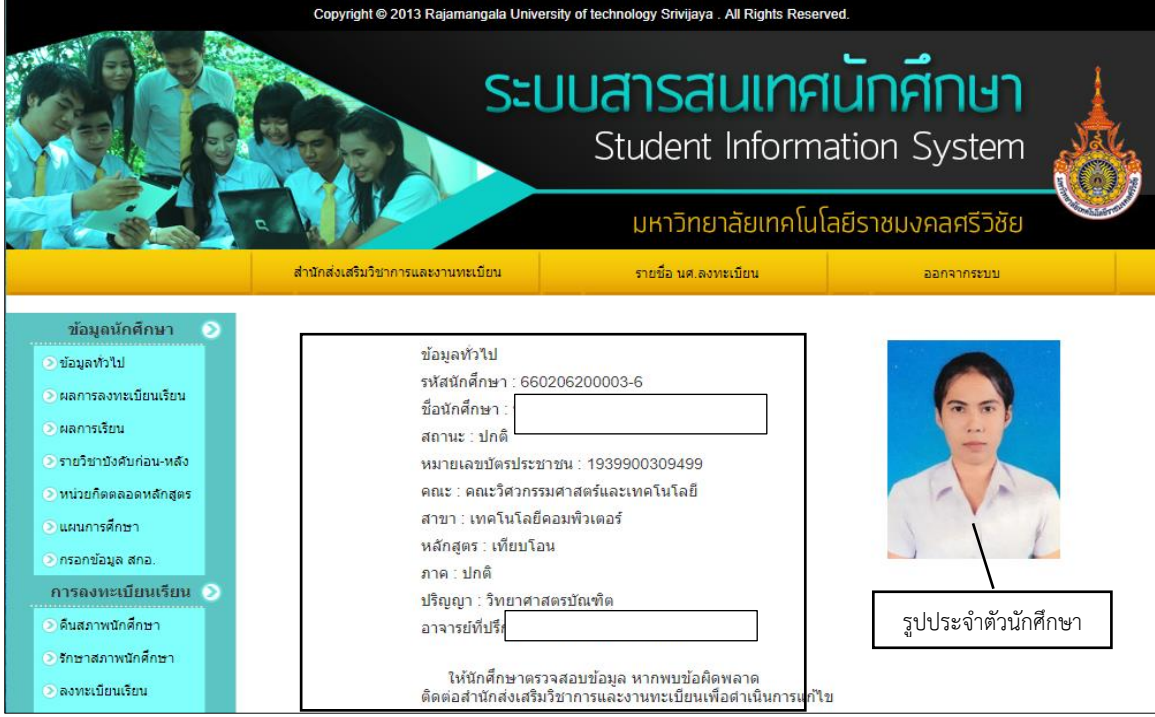

รูปที่ 3 ข้อมูลทั่วไป

#### **ผลการลงทะเบียนเรียน**

หลังจากที่นักศึกษาเสร็จสิ้นการยืนยันการลงทะเบียนเรียนเรียบร้อยแล้ว นักศึกษาสามารถ ตรวจสอบผลการลงทะเบียนได้โดยการคลิกที่ปุ่ม **"ผลการลงทะเบียนเรียน"** ซึ่งสามารถดูผลการลงทะเบียน ้จำนวนหน่วยกิต, ค่าใช้จ่ายยอดที่ต้องชำระเงิน และเลขที่ใบเสร็จ

#### ● ผลการลงทะเบียนเรียน

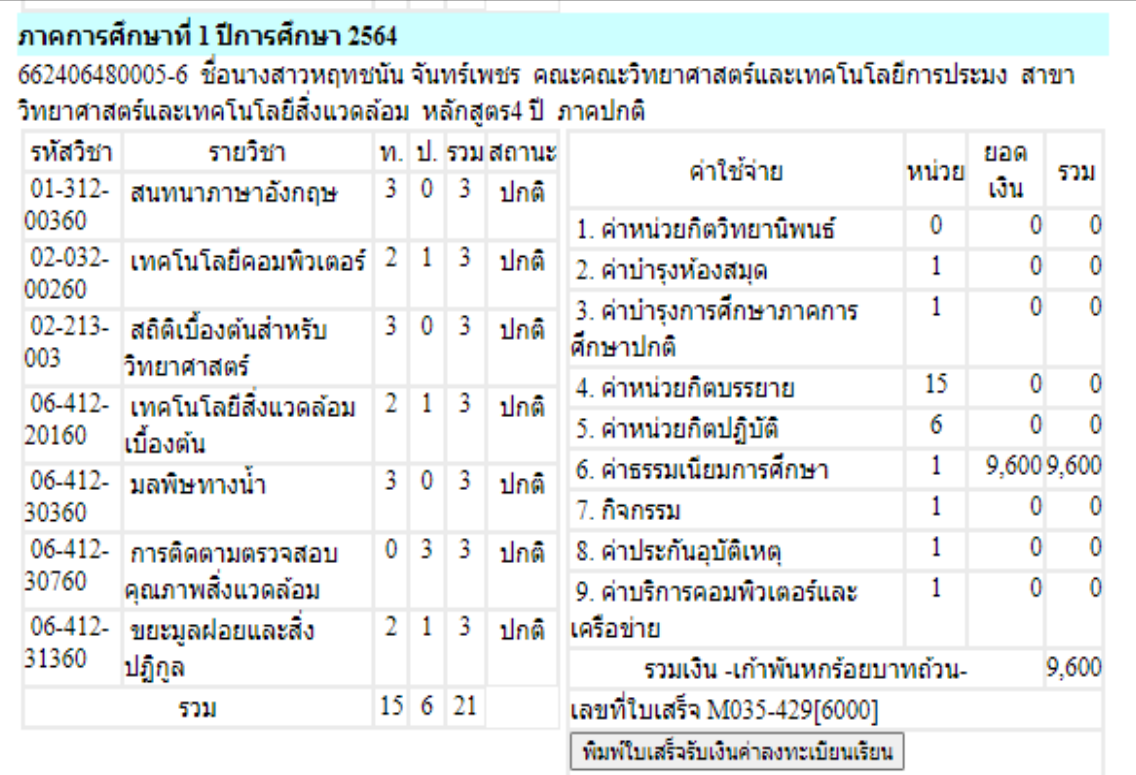

รูปที่ 8 ผลการลงทะเบียน

## **การรับใบเสร็จออนไลน์**

- 1. กดปุ่ม "พิมพ์ใบเสร็จรับเงินค่าลงทะเบียนเรียน
- 2. ติดต่อแผนกการเงิน เพื่อลงชื่อในช่อง ผู้รับเงิน และรับเอกสารแนบสำหรับผู้ปกครองที่ สามารถเบิกค่าเล่าเรียนบุตรได้

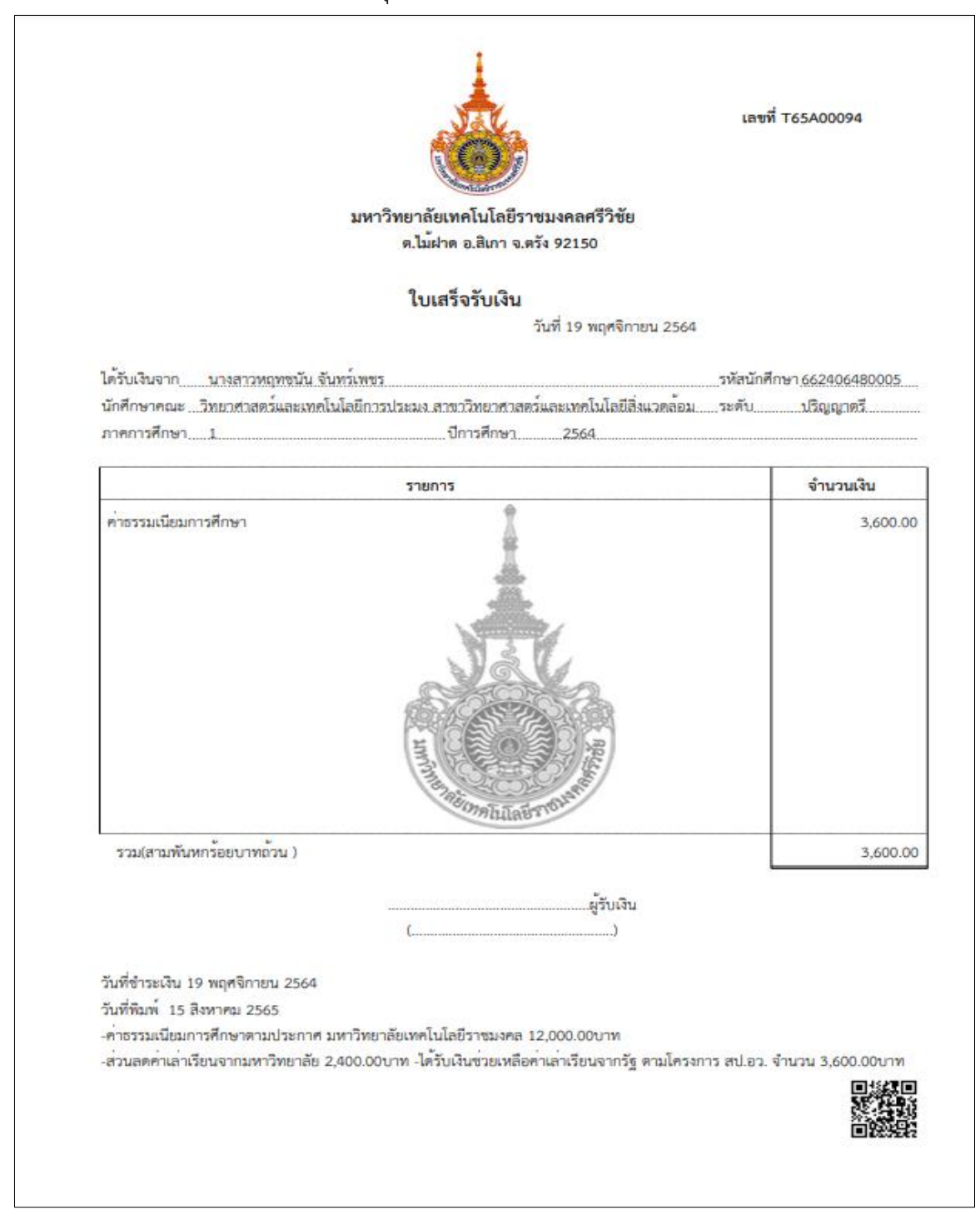

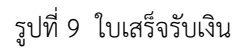

### **ผลการเรียน**

จากรายวิชาที่ลงทะเบียนเรียน จนถึงกระบวนการสอบเสร็จสิ้น ทางหน่วยทะเบียนและ ประมวลผล จะประมวลผลเกรดและประกาศเกรดออนไลน์ นักศึกษาจะต้องประเมินอาจารย์ที่ปรึกษา และ อาจารย์ผู้สอนในทุกรายวิชา และดูเกรดออนไลน์ได้

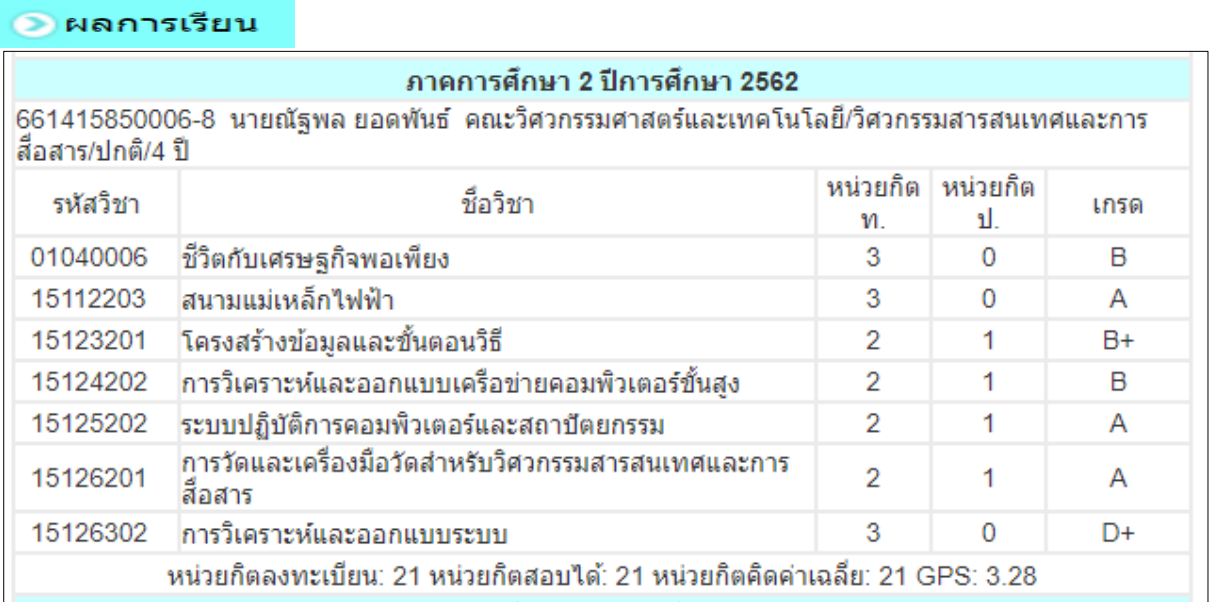

รูปที่16 ผลการเรียน

#### **ตารางระดับคะแนนเฉลี่ยสะสม ส าหรับเกณฑ์การพ้นสภาพเนื่องจากผลการศึกษา**

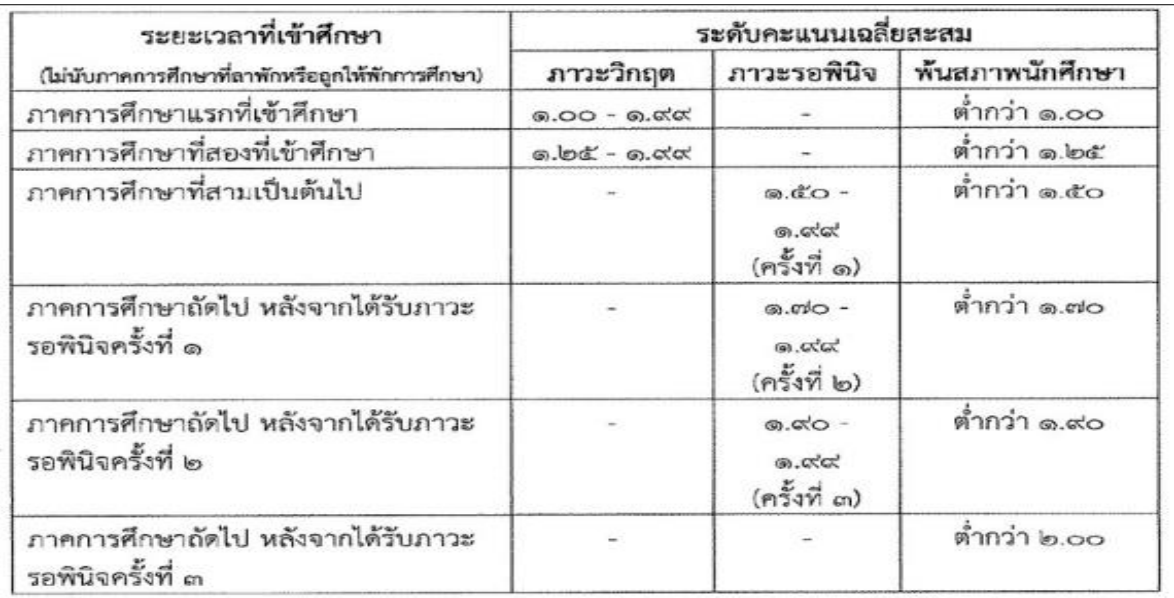

### **รายวิชาบังคับก่อน-หลัง**

นักศึกษาจะต้องทราบว่าหลักสูตร มีรายวิชาบังคับก่อน-หลัง หรือไม่ หากนักศึกษาไม่ผ่าน รายวิชาบังคับก่อน ก็ไม่สามารถลงรายวิชาถัดไปได้

## ● รายวิชาบังคับก่อน-หลัง

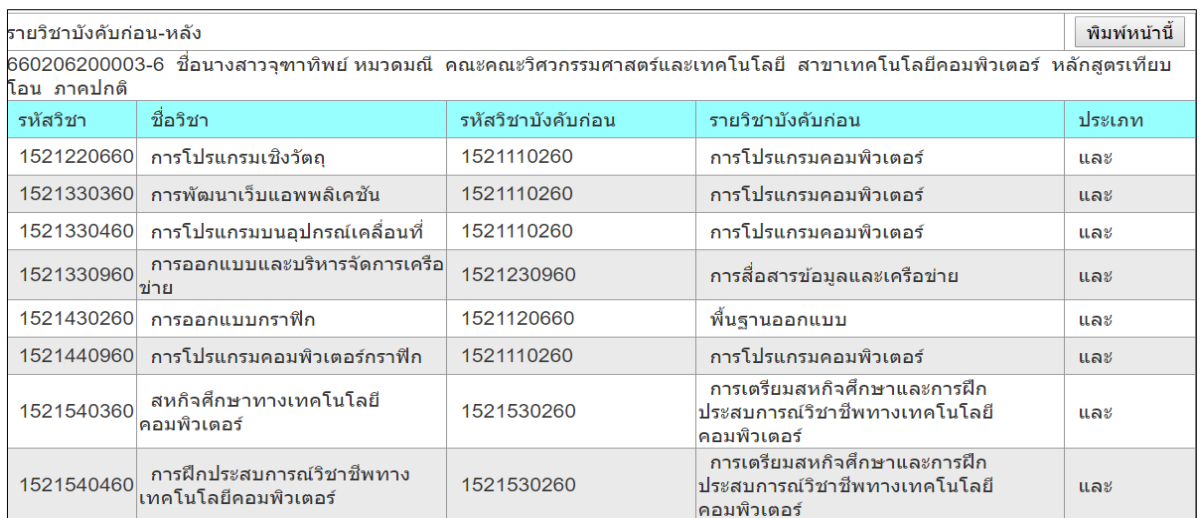

รูปที่ 11 รายวิชาบังคับก่อน-หลัง

#### **หน่วยกิตตลอดหลักสูตร**

นักศึกษาจะต้องตรวจสอบหน่วยกิตตลอดหลักสูตรที่สอบผ่านให้ครบตามหลักสูตร

#### $\bullet$  หน่วยก็ตตลอดหลักสูตร

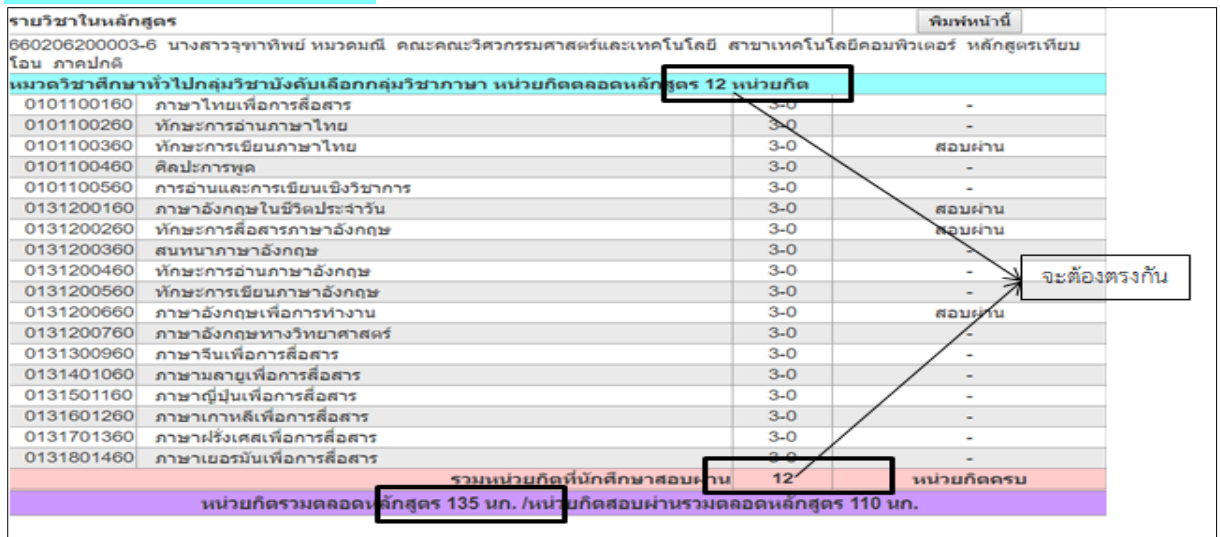

รูปที่ 12 แสดงหน่วยกิตตลอดหลักสูตร

## **แผนการศึกษา**

ในแต่ละภาคการศึกษาจะมีการเปิดรายวิชาตามแผน ซึ่งในแผนการศึกษาของแต่ละสาขาวิชา จะ ปรากฏรายวิชาทุกวิชาที่ขอเปิดมาให้กับสาขาวิชานั้นๆ

## ● แผนการศึกษา

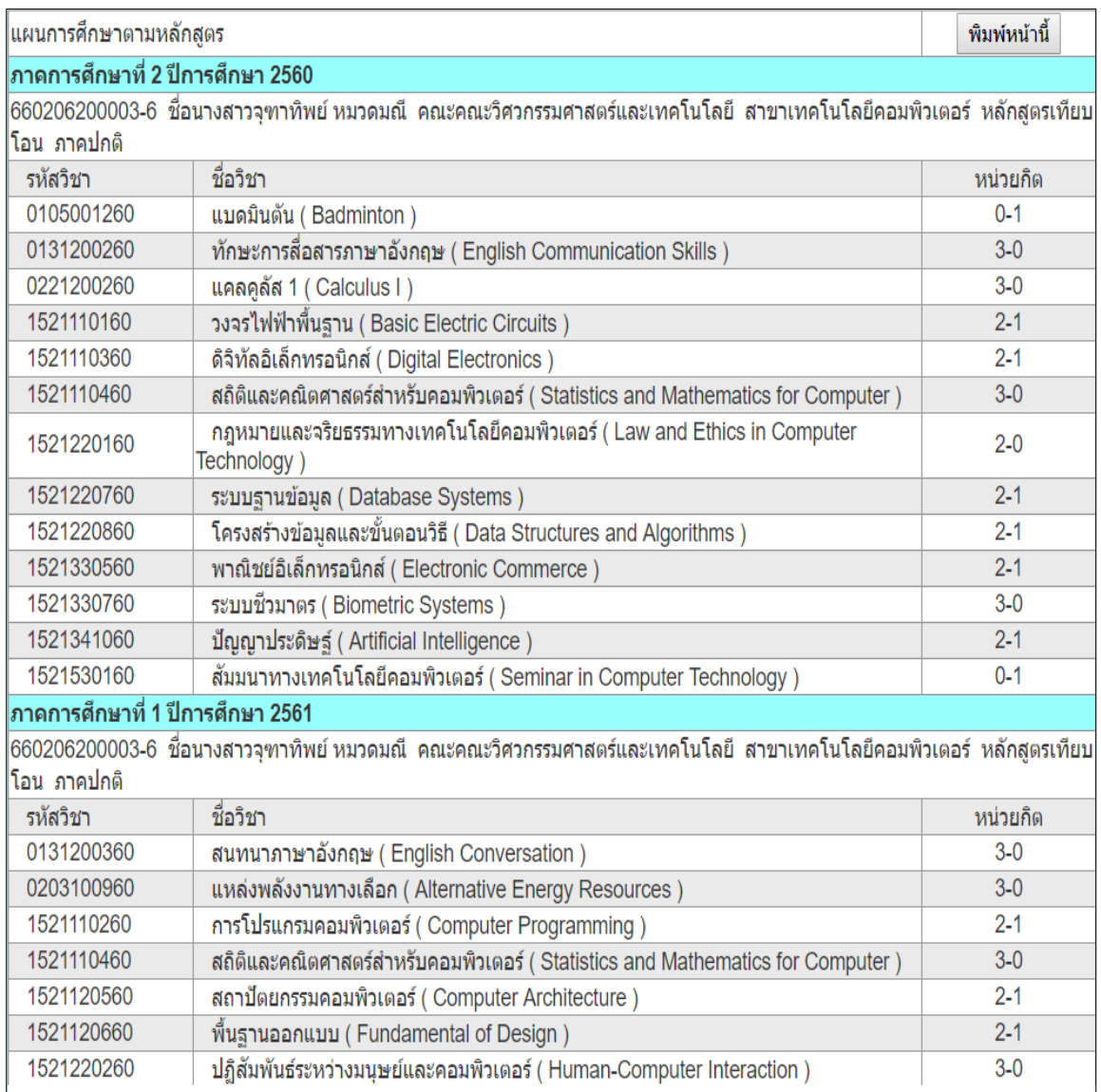

รูปที่ 10 แผนการศึกษา

## **กรอกข้อมูล สกอ.**

นักศึกษาจะต้องกรอกข้อมูลบัตรประจำตัวประชาชนของบิดา มารดา และผู้ปกครอง พร้อมกับเลข รหัสประจำบ้าน ตามสำเนาทะเบียนบ้าน เพื่อใช้รายงาน สกอ.

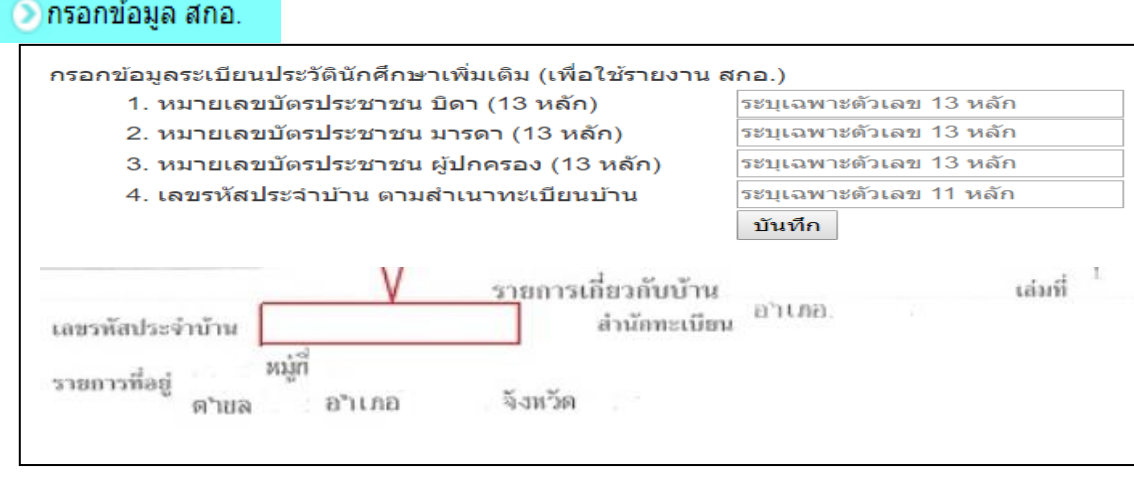

รูปที่ 11 กรอกข้อมูล สกอ.

## การลงทะเบียนเรียน D

#### **รักษาสภาพนักศึกษา/ลาพักการศึกษา**

นักศึกษาสามารถรักษาสภาพนักศึกษา/ลาพักการศึกษาในระบบออนไลน์ ดังนี้

- กรณีไม่ลงทะเบียนเรียน นักศึกษาจะต้องรักษาสภาพนักศึกษา
- กรณีลงทะเบียนไปแล้วแต่อยากลาเรียน นักศึกษาจะต้องลาพักการศึกษา

#### ● รักษาสภาพนักศึกษา

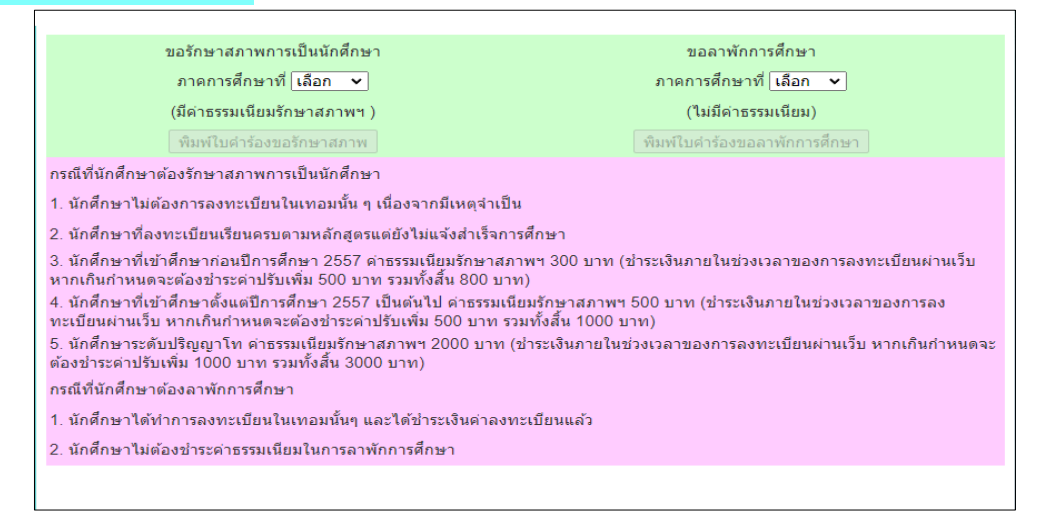

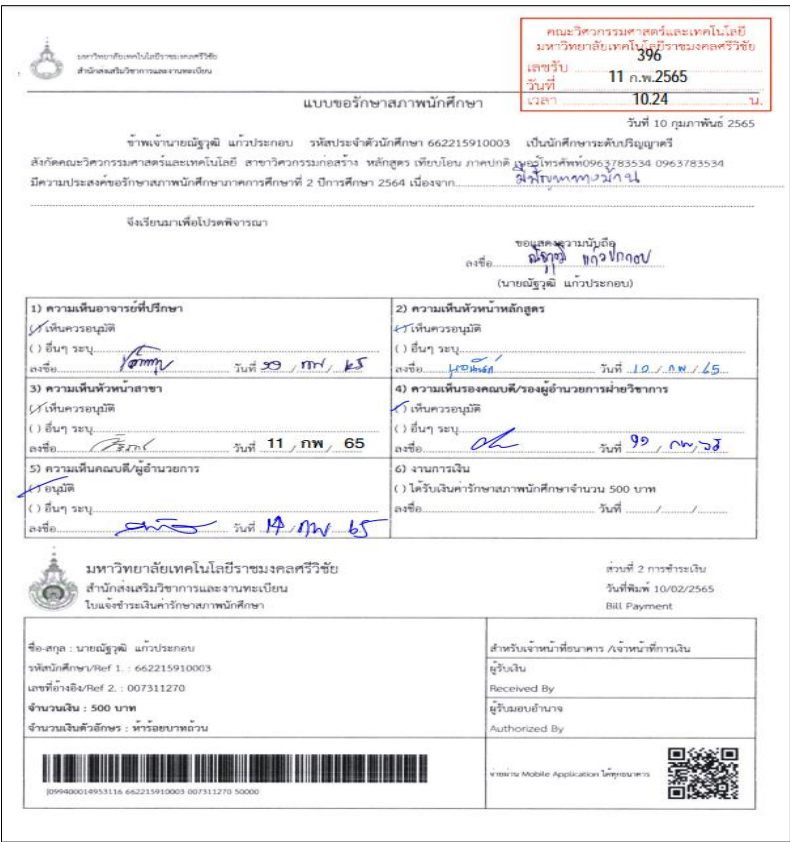

รูปที่ 11 แบบขอรักษาสภาพนักศึกษา

#### **การลงทะเบียน**

นักศึกษาสามารถท าการลงทะเบียนเรียนได้โดยการเลือกเมนู **"ลงทะเบียนเรียน"** ระบบจะน า ้นักศึกษาไปส่หน้าจอการรับลงทะเบียน และทันตามกำหนดการลงทะเบียน และให้อาจารย์ที่ปรึกษายีนยันการ ลงทะเบียน จึงจะถือว่าลงทะเบียนเสร็จสิ้น **ซึ่งเมนูนี้จะปรากฏในช่วงลงทะเบียน เท่านั้น ขั้นตอนการลงทะเบียน**

1. หน้าแรกของระบบลงทะเบียนออนไลน์แสดงดังรูปต่อไปนี้

2. กรณีที่นักศึกษาต้องการลงทะเบียนตามแผนการเรียนที่กำหนดไว้ มีจะมีรายวิชาขึ้นนตาม แผน และจะแสดงข้อมูลสำคัญต่าง ๆ ได้แก่ รหัส, ชื่อรายวิชา, จำนวนหน่วยกิต, กลุ่มการเรียน,วัน/เวลาเรียน, จ านวนหน่วยกิตตรวมและค่าใช้จ่ายรวม

3. กรณีนักศึกษาเลือกรายวิชาลงทะเบียนด้วยตนเอง สามารถค้นหาวิชา โดยระบุรหัสรายวิชา ี่ ที่ช่องค้นหารายวิชาที่ต้องการลงทะเบียน จากนั้นกดปุ่ม <u>「ค้นหา ]</u> รายชื่อวิชาที่เราค้นหาก็จะแสดงขึ้นมา เพื่อให้นักศึกษาเลือก และกดปุ่ม เพิ่ม

4. ท าการเลือกวิชาที่ต้องการลงทะเบียนโดยคลิกที่ ตะกร้ารายการลงทะเบียนของนักศึกษา รายวิชาที่เลือกจะเลื่อนขึ้นไปอยู่ข้างบน แสดงว่านักศึกษาได้เลือกวิชานั้น ๆ เพื่อที่จะลงทะเบียน

5. ทุกครั้งที่ทำการเลือกรายวิชา ระบบจะทำการตรวจสอบความถูกต้องในการลงทะเบียน เช่น เวลาเรียนซ้ำ เวลาและวันสอบซ้ำ หรือลงทะเบียนเรียนน้อยกว่า/เกินกว่าที่กำหนด (ดำเนินการตามขั้นตอน) จะไม่สามารถกดเพิ่มในรายวิชาดังกล่าวได้

6. และการลงทะเบียนจะเสร็จสิ้นสมบูรณ์ได้ก็ต่อเมื่อได้รับความเห็นชอบจากอาจารย์ที่ปรึกษา โดยทำการยีนยันการลงทะเบียนให้นักศึกษา

## ์<br>2 ลงทะเบียนเรียน

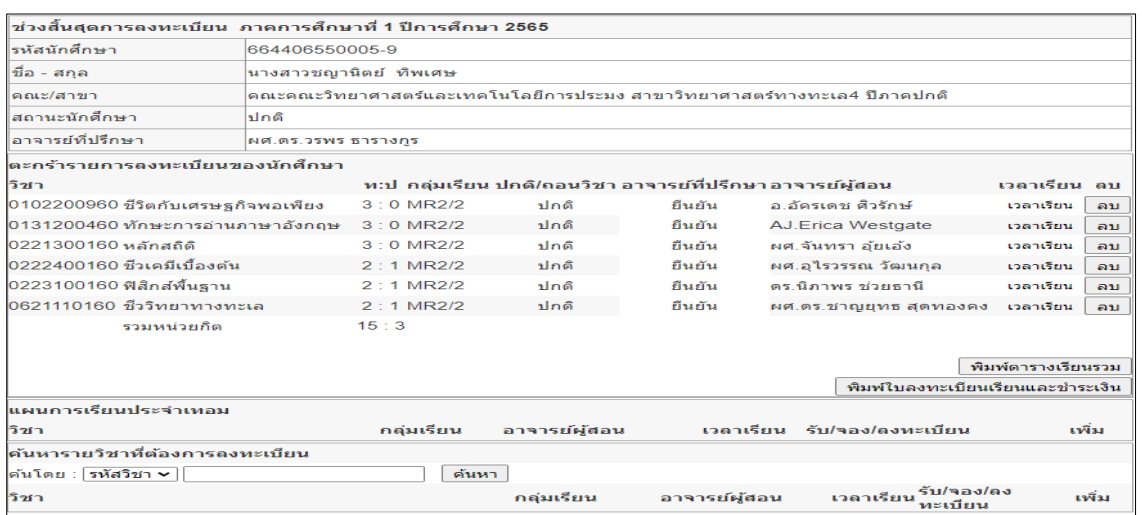

รูปที่ 3 หน้าจอแสดงเมนูการลงทะเบียนเรียน

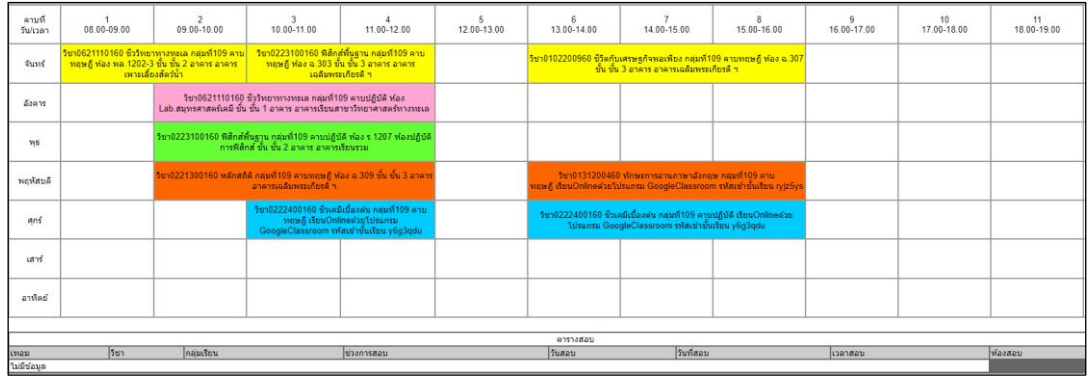

รูปที่ 4 ปุ่ม พิมพ์ตารางเรียน/ตารางสอบ

### **กรณีลงทะเบียนเรียนน้อยกว่า/เกินกว่าที่ก าหนด**

นักศึกษาจะกดปุ่ม พิมพ์ใบคำร้องต่ำกว่า/เกินกว่าเกณฑ์ เพื่อขออนุมัติจากคณบดี/ผู้อำนวยการแต่ละสังกัด

และนำส่งแผนกทะเบียนและประมวลผล

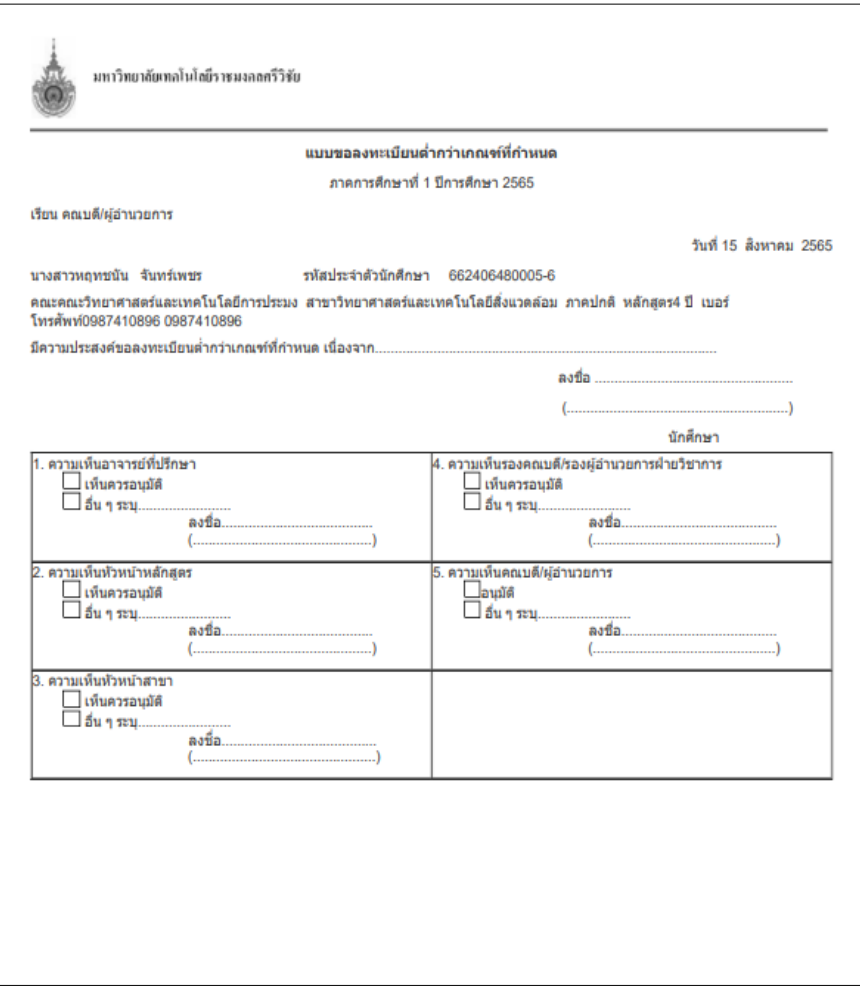

รูปที่ 5 ปุ่ม พิมพ์ใบคำร้องต่ำกว่า/เกินกว่าเกณฑ์

## **การช าระเงินค่าธรรมเนียมการศึกษา**

## **นักศึกษาสามารถช าระผ่าน Appication ได้ทุกธนาคาร**

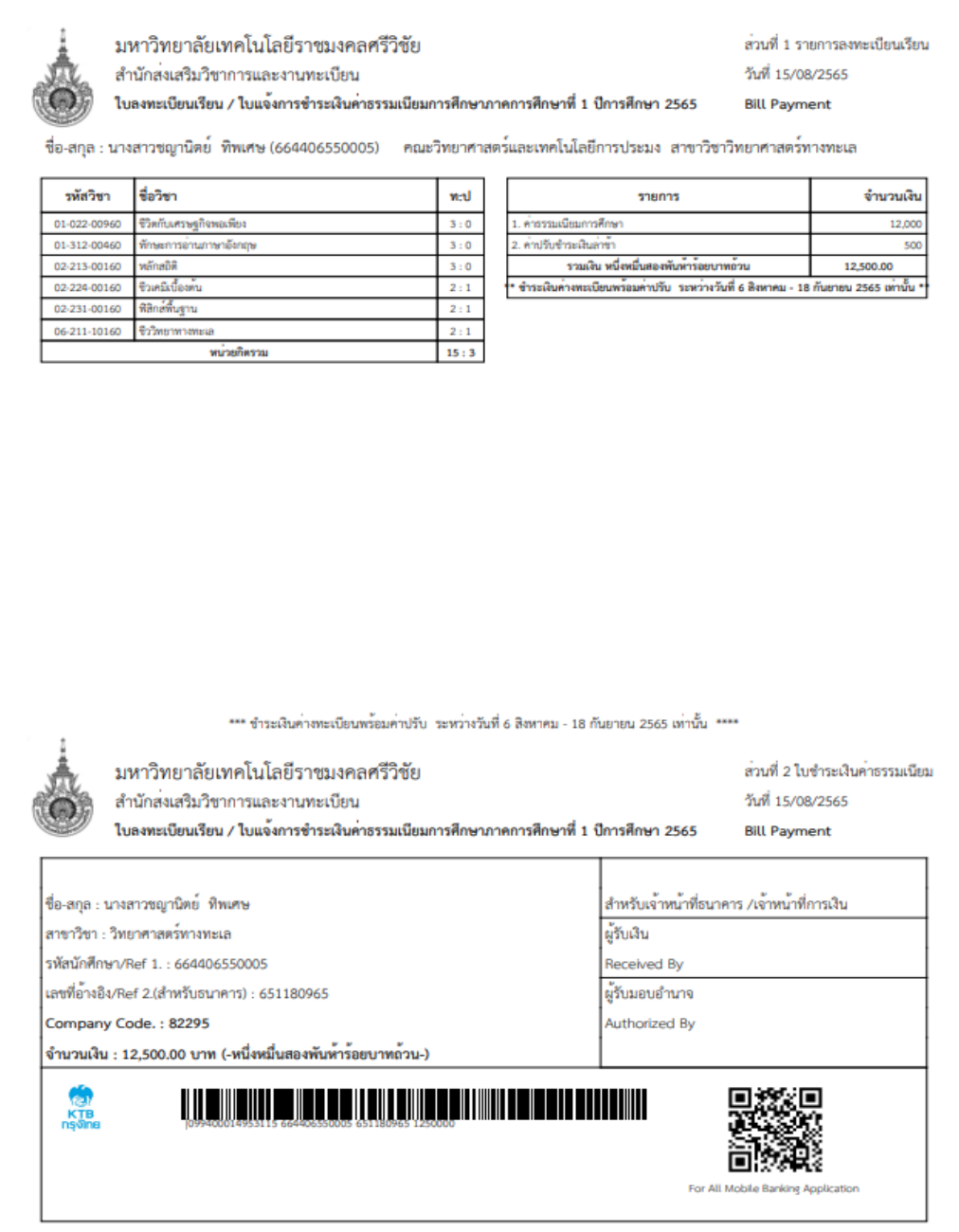

รูปที่ 5 ปุ่ม พิมพ์ใบลงทะเบียนเรียนและชำระเงิน

#### **การผ่อนผันการช าเงิน**

กรณีนักศึกษาไม่สามารถชำเงินค่าธรรมเนียมการศึกษาตามกำหนด

ขั้นตอนการขอผ่อนชำระค่าธรรมเนียมการศึกษา

- 1. ติดต่อฝ่ายวิชาการรับ/ส่งแบบคำร้อง
- 2. นำส่งคำร้องฯ แผนกทะเบียนและประมวลผล เพื่อทำการแบ่งค่าเทอมตามงวด
- 3. นักศึกษาพิมพ์ใบแจ้งการชำระเงินค่าธรรมการศึกษา ในเมนู "ผ่อนผันการชำระเงิน

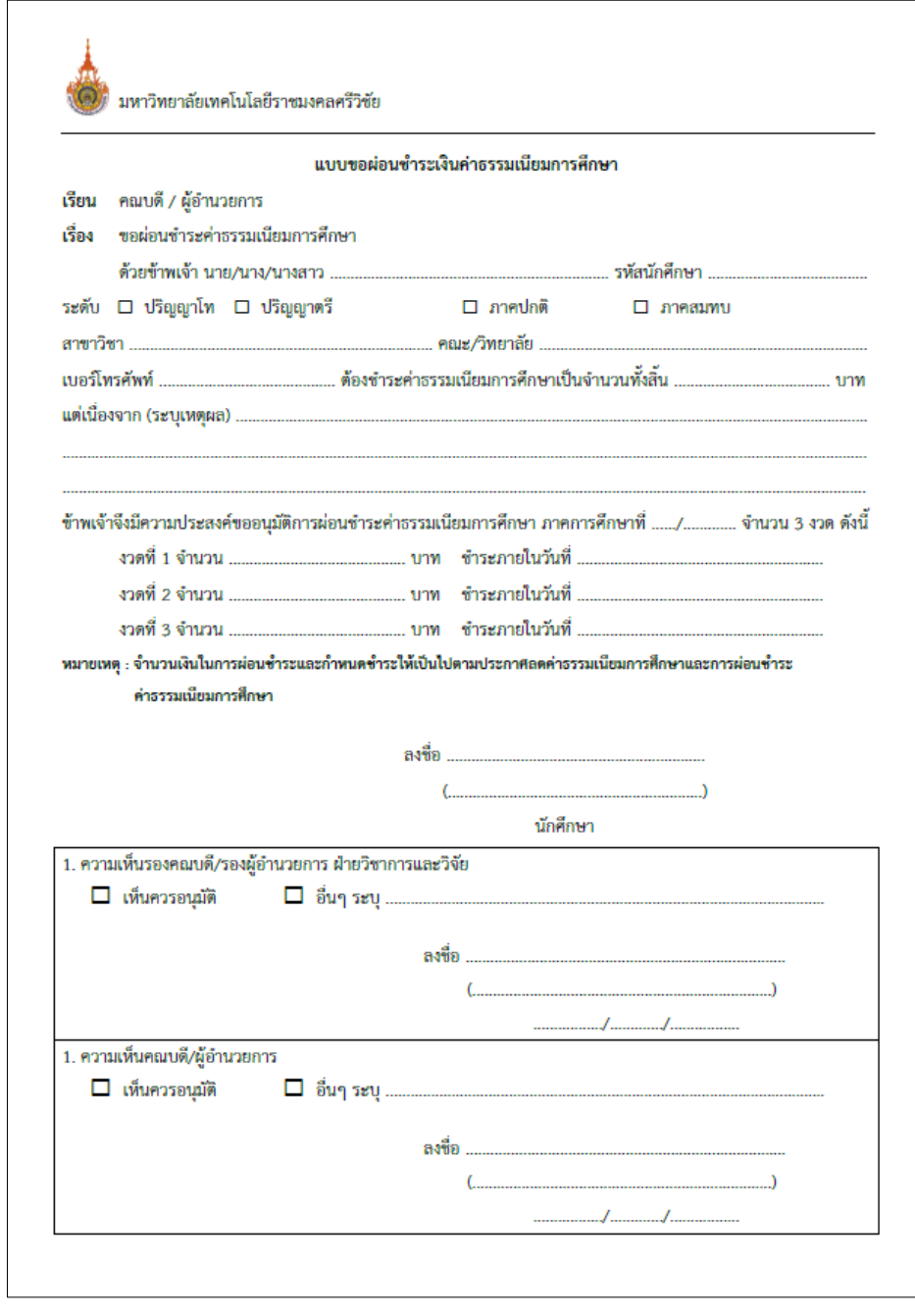

รูปที่ 6 แบบขอผ่อนชำระเงินค่าธรรมเนียมการศึกษา

# ้ ผ่อนผันการชำระเงิน

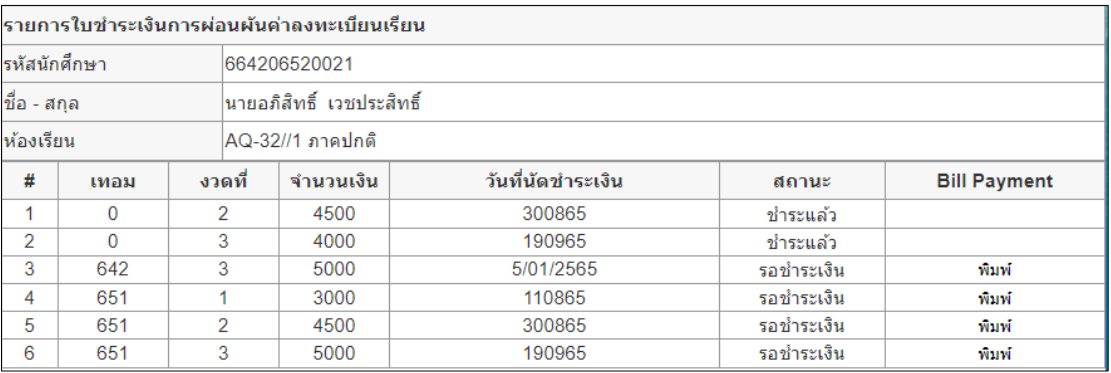

## นักศึกษาเข้าไปที่เมนู "ผ่อนผันการชำระเงิน" แล้วกดปุ่ม " พิมพ์" ตามงวดที่ต้องชำระ

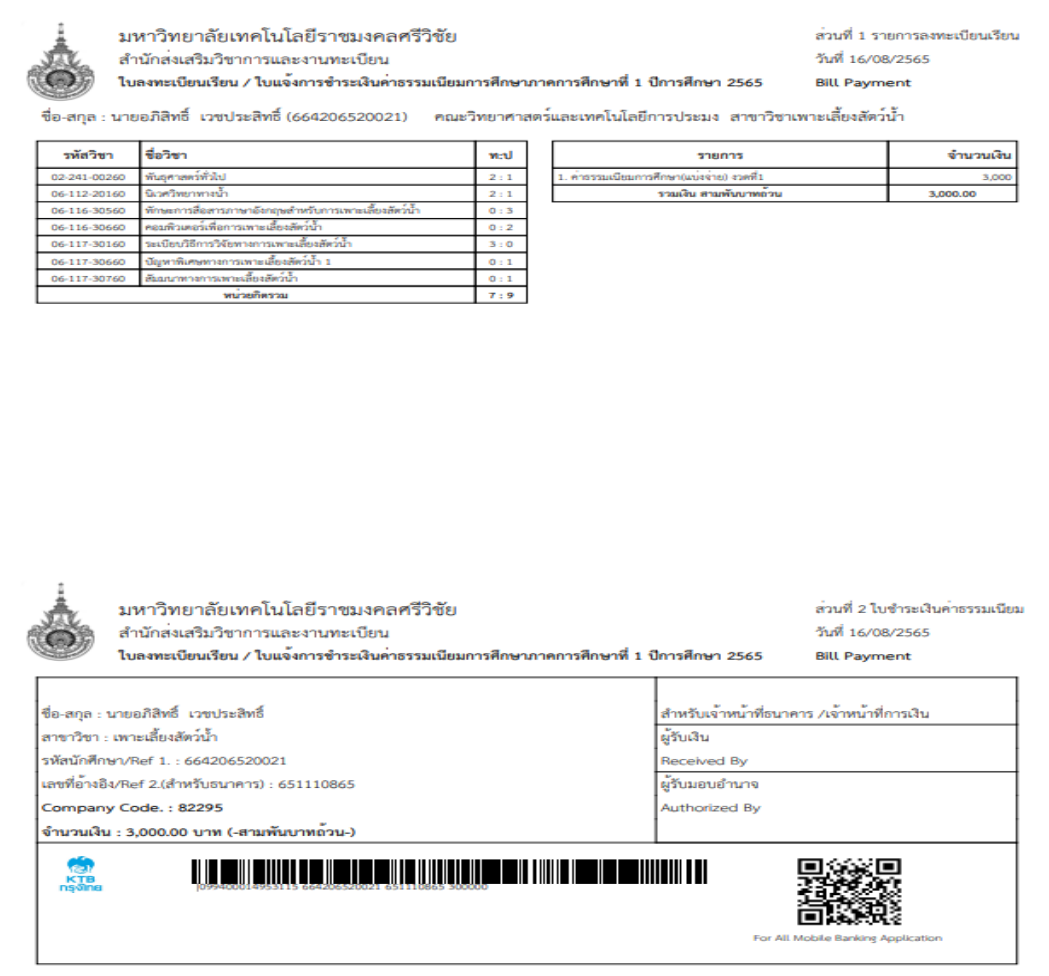

รูปที่ 7 ใบแจ้งการชำระเงินค่าธรรมเนียมการศึกษา (แบ่งตามงวด)

## **การขอส าเร็จการศึกษา**

#### • ผลการสอบสมรรถนะ

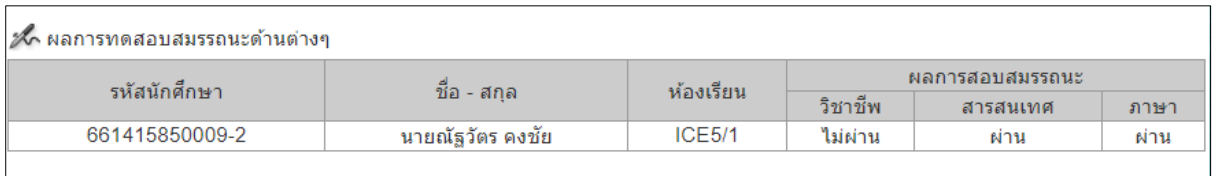

หมายเหตุ ::

1. นักศึกษาที่เข้าศึกษาตั้งแต่ปีการศึกษา 2559 เป็นต้นไป ต้องสอบผ่านสมรรถนะทั้งสามด้าน จึงจะสามารถขึ้นทะเบียนบัณฑิตได้

2. หากมีข้อสงสัยเกี่ยวกับคะแนนและผลการสอบสมรรถนะวิชาชีพ กรุณาติดต่อคณะที่นักศึกษาสังกัด

3. หากมีข้อสงสัยเกี่ยวกับคะแนนและผลการสอบสมรรถนะสารสนเทศ กรุณาติดต่อสำนักวิทยบริการฯ

4. หากมีข้อสงสัยเกี่ยวกับคะแนนและผลการสอบ กรุณาติดต่อ ศูนย์ภาษา คณะศิลปศาสตร์

รูปที่ 15 ผลการทดสอบสมรรถนะด้านด้านต่าง ๆ

# **แบบขอส าเร็จการศึกษา**

## **ขั้นตอนขอส าเร็จการศึกษา**

- 1. ตรวจสอบความถูกต้องของข้อมูลนักศึกษา
- 2. กรอกข้อมูล ชื่อ-สกุล ภาษาอังกฤษและวัน/เดือน/ปีเกิดที่ถูกต้องตามบัตรประชาชน
- 3. กอกข้อมูลที่อยู่ปัจจุบัน สำหรับให้ทางมหาวิทยาลัยจัดส่งใบแสดงผลการศึกษาฉบับสมบูรณ์ ใบรับรองสำเร็จการศึกษา และกำหนดการรับปริญญาทางไปรษณีย์
- 4. กรอกข้อมูล เบอร์โทรศัพท์ที่เป็นปัจจุบัน
- 5. กรอกข้อมูล จำนวนกิจกรรมเสริมหลักสูตร
- 6. พิมพ์แบบฟอร์มขอสำเร็จการศึกษา (ทบ.15) และนำไปส่งที่คณะ

#### ์ แบบขอสำเร็จการศึกษา

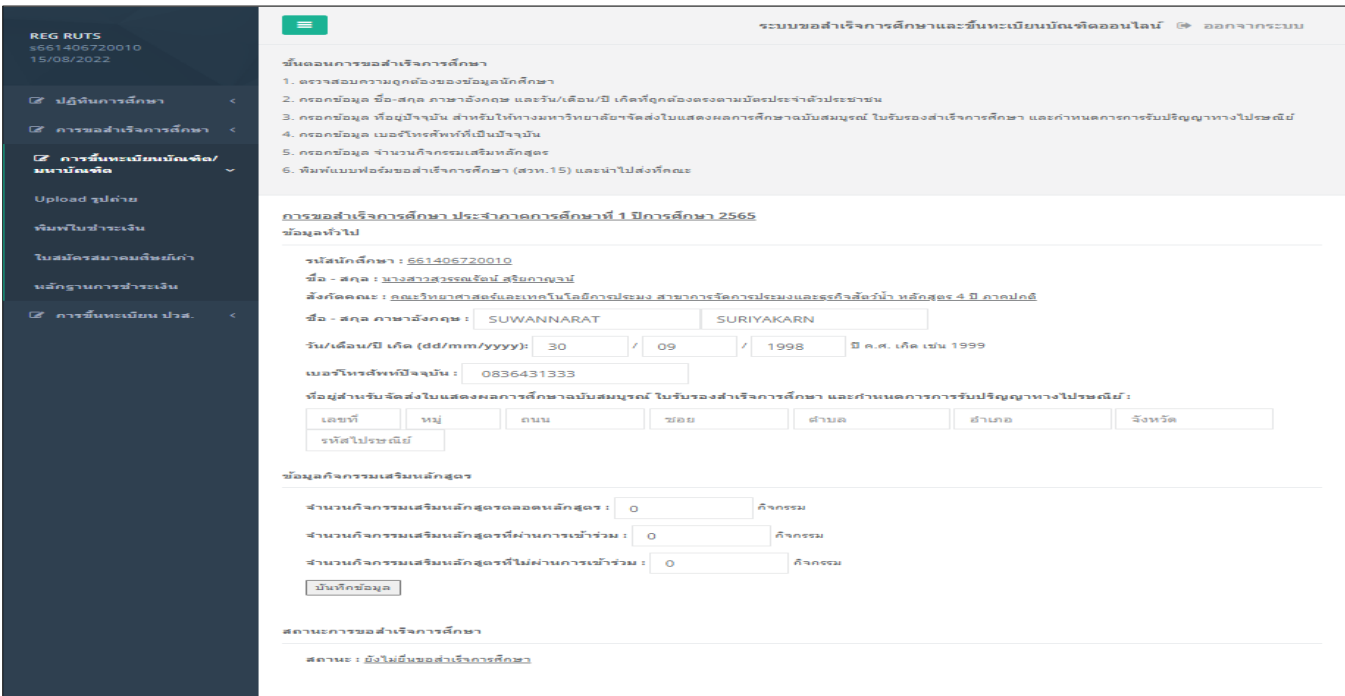

## รูปที่ 21 การขอสำเร็จการศึกษา

#### **การขึ้นทะเบียนบัณฑิต**

- 1. Upload รูปถ่ายชุดครุย หน้าตรง ที่ถูกต้องตามระเบียบมหาวิทยาลัย
- 2. รอผลการตรวจสอบความถูกต้องของรูปถ่ายจากเจ้าหน้าที่งานทะเบียนประมาณ 1-2 วัน
- 3. หากรูปถ่ายถูกต้อง ให้พิมพ์ใบชำระเงินค่าขึ้นทะเบียนบัณฑิต/มหาบัณฑิต นำไปชำระเงินได้ที่

ธนาคารกรุงไทยทุกสาขา หรือสแกน QR Code จ่ายผ่าน Mobile Application ได้ทุกธนาคาร

- 4. ให้พิมพ์ใบสมัครสมาชิกสมาคมศิษย์เก่า และนำไปชำระเงินได้ที่ธนาคารกรุงไทยทุกสาขา
- 5. ตรวจสอบเลขที่ใบเสร็จการชำระเงินค่าขึ้นทะเบียนบัณฑิต/มหาบัณฑิต
- 6. ทางมหาวิทยาลัยดำเนินการจัดส่งให้ทางไปรษณีย์ หลังจากตรวจสอบหลักฐานการชำระเงินแล้ว
- 7. ระบบจะแจ้งรหัสพัสดุ(หมายเลขสิ่งของ 13 หลัก) และสามารถติดตามเอกสารได้จากเว็บไซต์ของไปรษณีย์

ไทย ([https://track.thailandpost.co.th\)](https://track.thailandpost.co.th/)

#### ● ขึ้นทะเบียนบัณฑิต

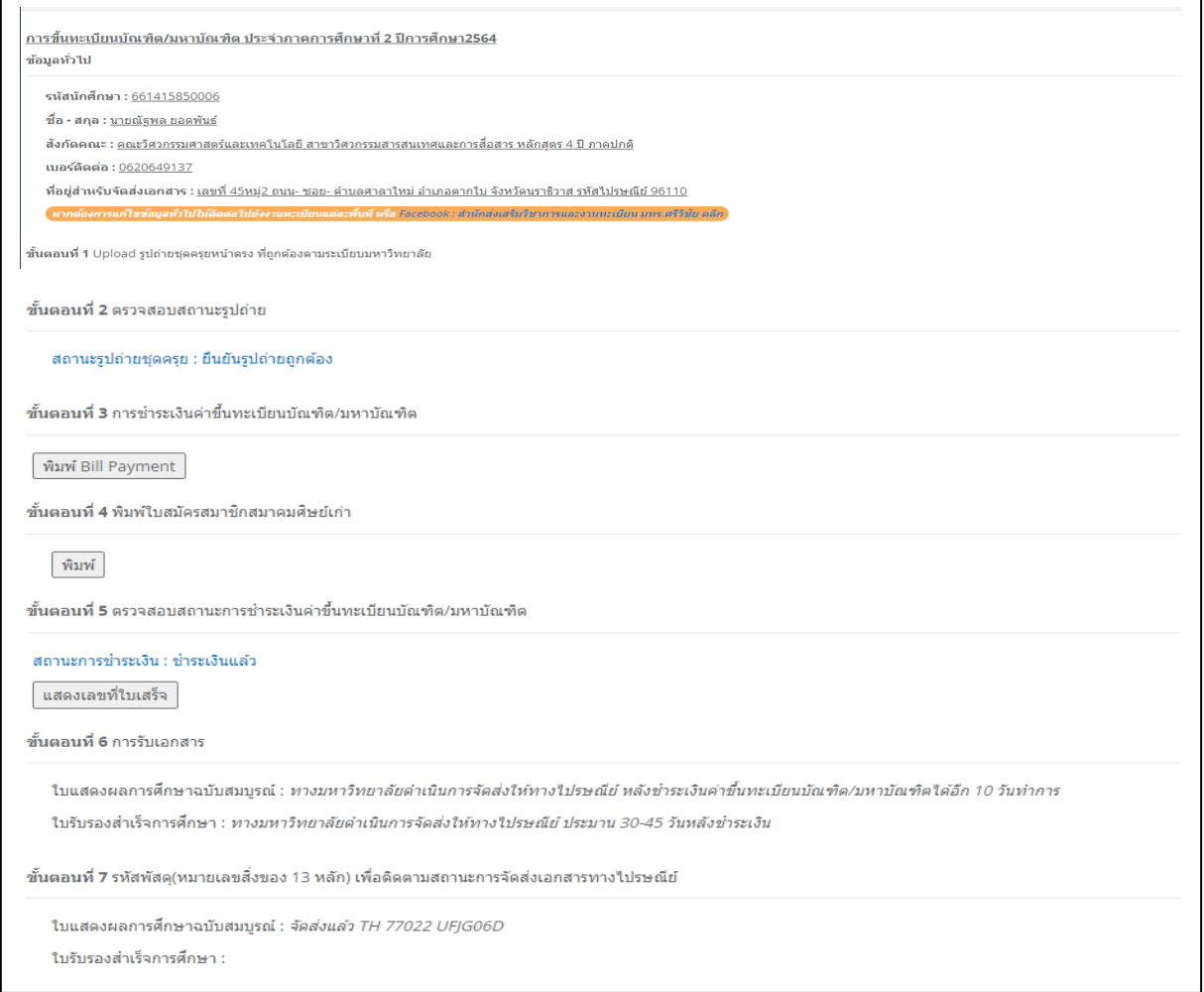

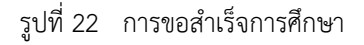

#### **ขอเทียบโอนรายวิชา**

1. เมื่อนักศึกษาใหม่ ที่เข้าศึกษาแบบเทียบโอน จะต้องเทียบโอนรายวิชากับคณะกรรมการเทียบโอน รายวิชาประจำแต่ละหลักสูตร เอกสารที่ต้องใช้ในการเทียบโอนมีดังนี้

- ผลการเรียนจากสถาบันเดิม ที่สำเร็จการศึกษา และระบุวันสำเร็จการศึกษาก่อนวันเปิดภาค การศึกษาของมหาวิทยาลัยที่เข้าศึกษาใหม่

- ค าอธิบายรายวิชา ของรายวิชาที่ต้องการเทียบรายวิชาจากสถาบันเดิม

2. นักศึกษาจะต้องทราบรายวิชาที่เทียบโอนได้ เพื่อจะทำการลงทะเบียนในภาคการศึกษาแรกเข้า

3. นักศึกษาคีย์ข้อมูลเทียบโอนในระบบสารสนเทศนักศึกษา ตามรายวิชาที่เทียบโอนได้

4. พิมพ์แบบขอเทียบโอนในระบบ เดินเรื่องขออนุมัติเทียบโอน จากกรรมการเทียบโอน ตลอดจน คณบดี/ผู้อ านวยการ อนุมัติรายวิชาเทียบโอน

5. ชำระเงินค่าเทียบโอนรายวิชา รายวิชาละ 100 บาท

6. การเทียบโอนรายวิชา จะทำการเทียบโอนได้ภายใน 1 ภาคการศึกษา หากมีเหตุจำเป็นทำให้การ เทียบโอนล่าช้า อนุโลมได้แต่ไม่เกิน 1 ปีการศึกษา

# ⊙ิขอเทียบโอนรายวิชา .<br>กะไดนหลักสอรสาขาวิศวกรรมเครืองกล. คณะ วิศวกรรมศาสอร มหาวิทยาลัยเทคไน ไดทีราชมงคลศรีวิชัย รพัสนักศึกษา 155404170041-5 ซื้อนักศึกษา นางสาวทดสะวี สีทนได้[เมอร์ไทรศัพท์ ] **MI** RITH  $\frac{1}{2}$  and  $\frac{1}{2}$ .<br>เพิ่มที่เพียง โดยเวิลที่ เ

รูปที่19 ตารางการเทียบโอนรายวิชา

| ้เทียบโอน<br>662215840050-2_นายองอาจ ศรีไทยรักษ์_ คณะวิศวกรรมศาสตร์และเทคโนโลยี/วิศวกรรมไฟฟ้า/ปกติ/เทียบ<br>โอน |                                     |         |          |           |
|----------------------------------------------------------------------------------------------------|-------------------------------------|---------|----------|-----------|
|                                                                                                    |                                     |         |          |           |
|                                                                                                    | 0101100155 ภาษาใทยเพื่อการสื่อสาร   | з       | $\Omega$ | <b>CT</b> |
|                                                                                                    | 0102200155 วัฒนวิถีแห่งการศารงชีวิต | з       | $\Omega$ | <b>CT</b> |
| 01023001                                                                                                    | พลศึกษา                             | $\circ$ | -1       | <b>CT</b> |
| 01033001                                                                                                    | ใเทคโนโลยีสารสนเทศเพื่อการศึกษา     | з       | $\Omega$ | <b>CT</b> |
| 01312006                                                                                                    | ็ภาษาอังกถษเพื่อการทำงาน            | з       | $\Omega$ | <b>CT</b> |
| 02031003                                                                                                    | คณิตศาสตร์ต้นแบบ                    | з       | $\Omega$ | CT.       |
| หน่วยกิตลงทะเบียน: 0 หน่วยกิตสอบใต้: 16 หน่วยกิตคิดค่าเฉลี่ย: 0 GPS:                                            |                                     |         |          |           |

รูปที่20 ผลการเทียบโอนรายวิชา

#### **การประเมินอาจารย์**

นักศึกษาจะต้องทำแบบประเมินก่อนการดูผลการเรียน คือ ประเมินอาจารย์ผู้สอนตามรายวิชาเปิดใน แต่ละภาคการศึกษา

นักศึกษาจะต้องประเมินอาจารย์ผู้สอน ก่อนดูผลการเรียนในแต่ละภาคการศึกษา โดยมีขั้นตอนดังนี้

1. นักศึกษาจะต้องประเมินแบบสอบถามความคิดเห็นต่อสิ่งสนับสนนทางการศึกษา ก่อนทำการ ประเมินรายวิชาโดยคลิก "ประเมิน" ที่แถบข้อความสีเหลือง

2. ทำการประเมินรายวิชาแต่ละวิชา โดยคลิกแถบ ประเมินของรายวิชานั้นๆ

3. หากไม่ประเมินในขั้นตอนที่ 1 จะไม่สามารถประเมินรายวิชาอื่นๆ ได้

#### • ประเมินอาจารย์ผู้สอน

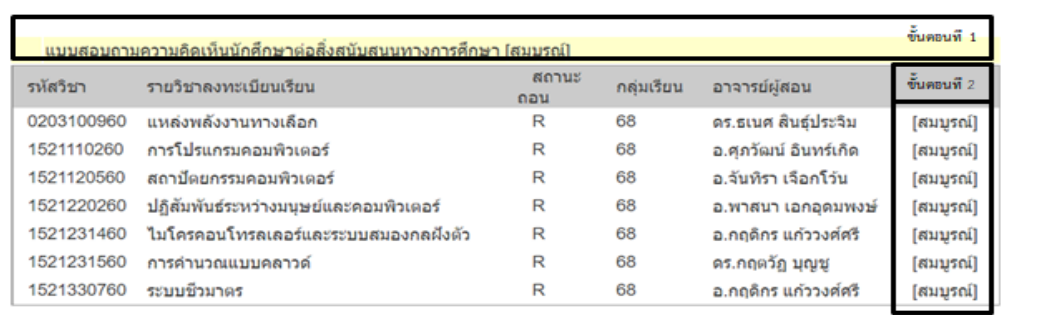

รูปที่ 17 แบบสอบถามความคิดเห็นนักศึกษาต่อสิ่งสนับสนุนทางการศึกษา

#### ประเมินความพึงพอใจ ระบบสารสนเทศ

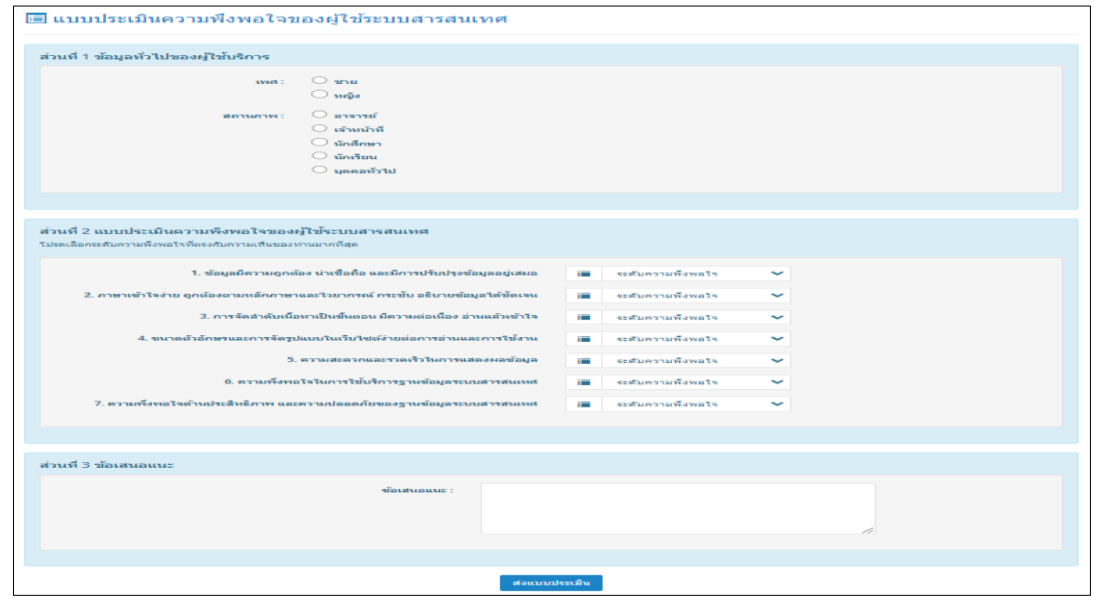

รูปที่ 18 แบบประเมินความพึงพอใจระบบสารสนเทศ

## ศูนย์ภาษา

ในส่วนของ ศูนย์ภาษา จะเกี่ยวข้องกับนักศึกษาในด้านการทดสอบสมรรถนะทางด้านภาษา ซึ่งเป็น ระบบสมัครสอบ RUST-Test เพื่อสมัครสอบภาษาอังกฤษ (ตามระเบียบของมหาวิทยาลัย)

ในแต่ละภาคการศึกษา ศูนย์ภาษาจะกำหนดรอบการสอบ และทำการทดสอบตามปฏิทินกำหนดการ ้ สอบสมรรถนะด้านภาษาต่างประเทศ สำหรับนักศึกษาระดับปริญญาตรี

#### • สมัครสอบ RUTS-Test

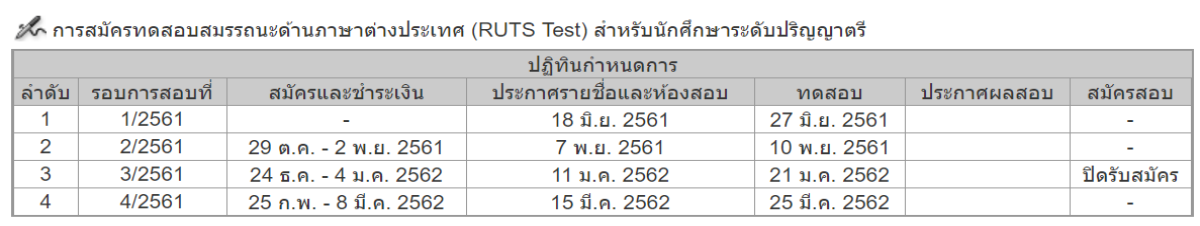

 ${\mathscr{M}}$  แนวปฏิบัติการสมัครทดสอบสมรรถนะด้านภาษาต่างประเทศ (RUTS Test)

- 1. ในการสมัครสอบครั้งแรกจะไม่มีค่าธรรมเนียมการสอบ
- 2. ในการสมัครสอบครั้งที่ 2 เป็นต้นไป ต้องชำระค่าธรรมเนียมการสอบ 500 บาท
- 3. ติดต่อสอบถามข้อมูลเพิ่มเติมได้ที่ Facebook ศูนย์ภาษา(Language Learning Center RUTS Songkhla)
- 4. ข้อปฏิบัติในการสอบสำหรับนักศึกษา คลิก
- 5. ตัวอย่างข้อสอบ คลิก

รูปที่ 13 กำหนดการสมัครสอบสมรรถนะด้านภาษาต่างประเทศ (RUTS Test)

#### • ผลการสอบ RUTS-Test

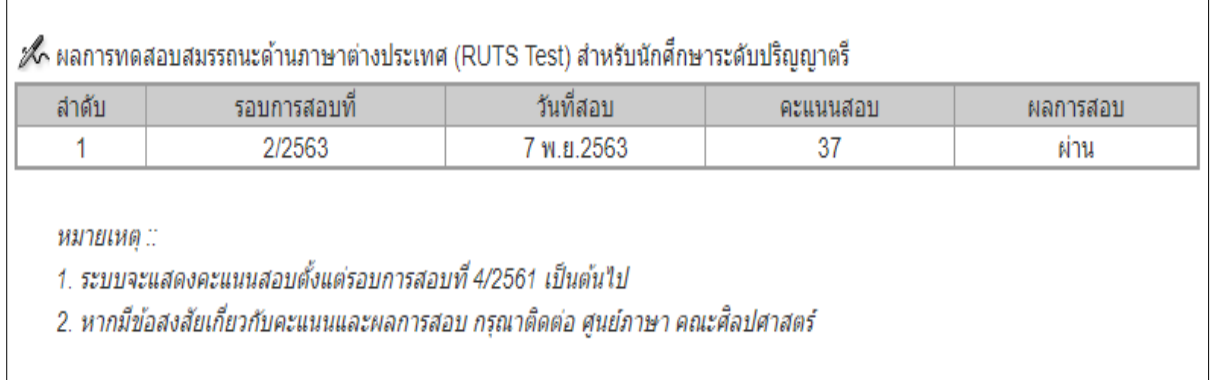

รูปที่ 14 ผลการทดสอบสมรรถนะด้านภาษาต่างประเทศ (RUTS Test)

#### **ระบบขอเอกสารออนไลน์**

ยื่นคำร้องขอเอกสารออนไลน์ ใบแสดงผลการศึกษา (Transcript) , ใบรับรองต่างๆ , และใบคำ

ร้องขอท าบัตรนักศึกษา

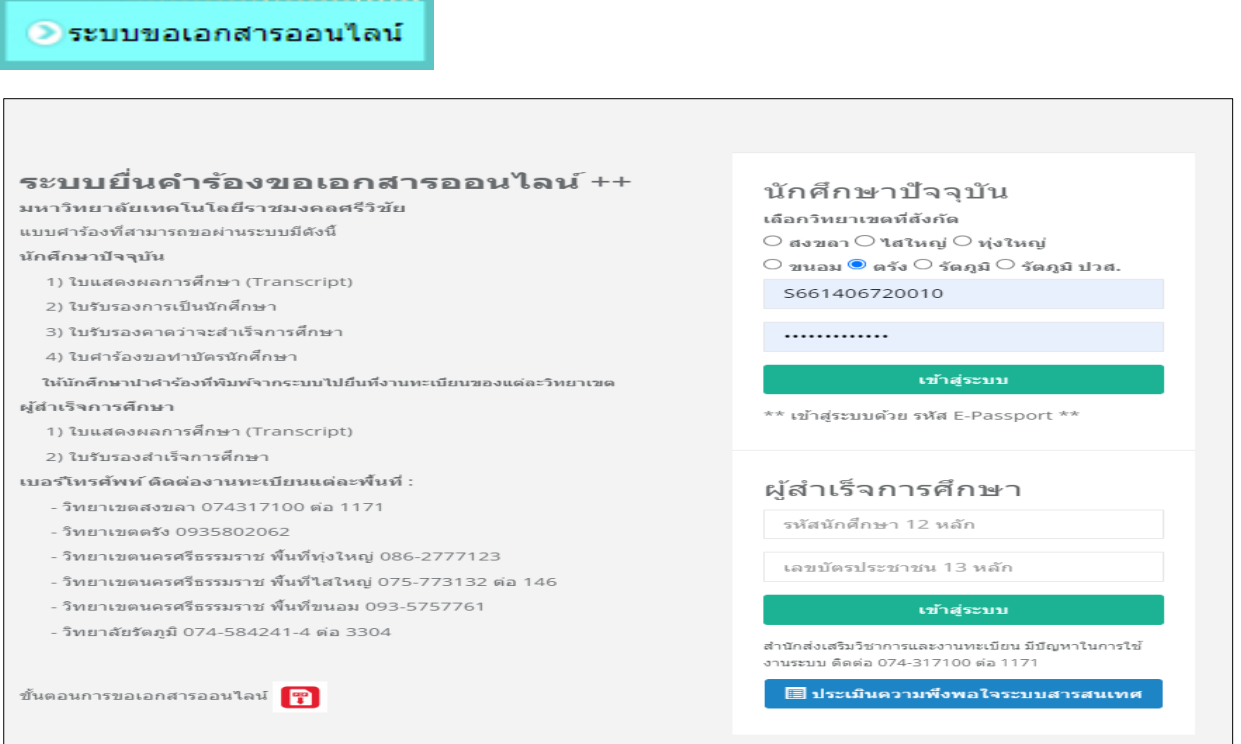

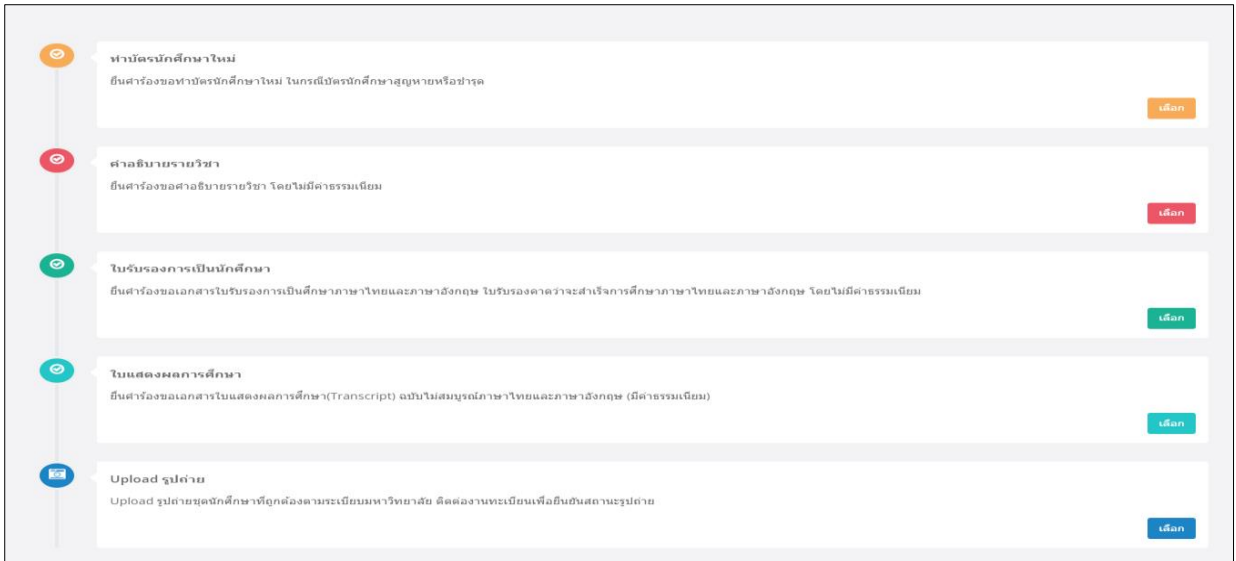

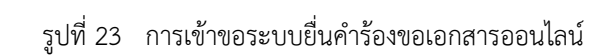

#### **ช่องทางการประชาสัมพันธ์**

นักศึกษาสามารถติดตามข่าวสารข้อมูลทางการศึกษา ปฏิทินการศึกษา ประกาศรายวิชาเปิด / ตารางสอบ ข้อปฏิบัติการลงทะเบียนเรียนและชำระเงินค่าลงทะเบียนเรียน

- 1. ผ่านทางเว็บไซต์แผนกทะเบียนและประมวลผล <http://trang.rmutsv.ac.th/regis/>
- 2. ผ่านทางเพจ ทะเบียนและประมวลผล ราชมงคลตรัง

https://www.facebook.com/registrang.ruts

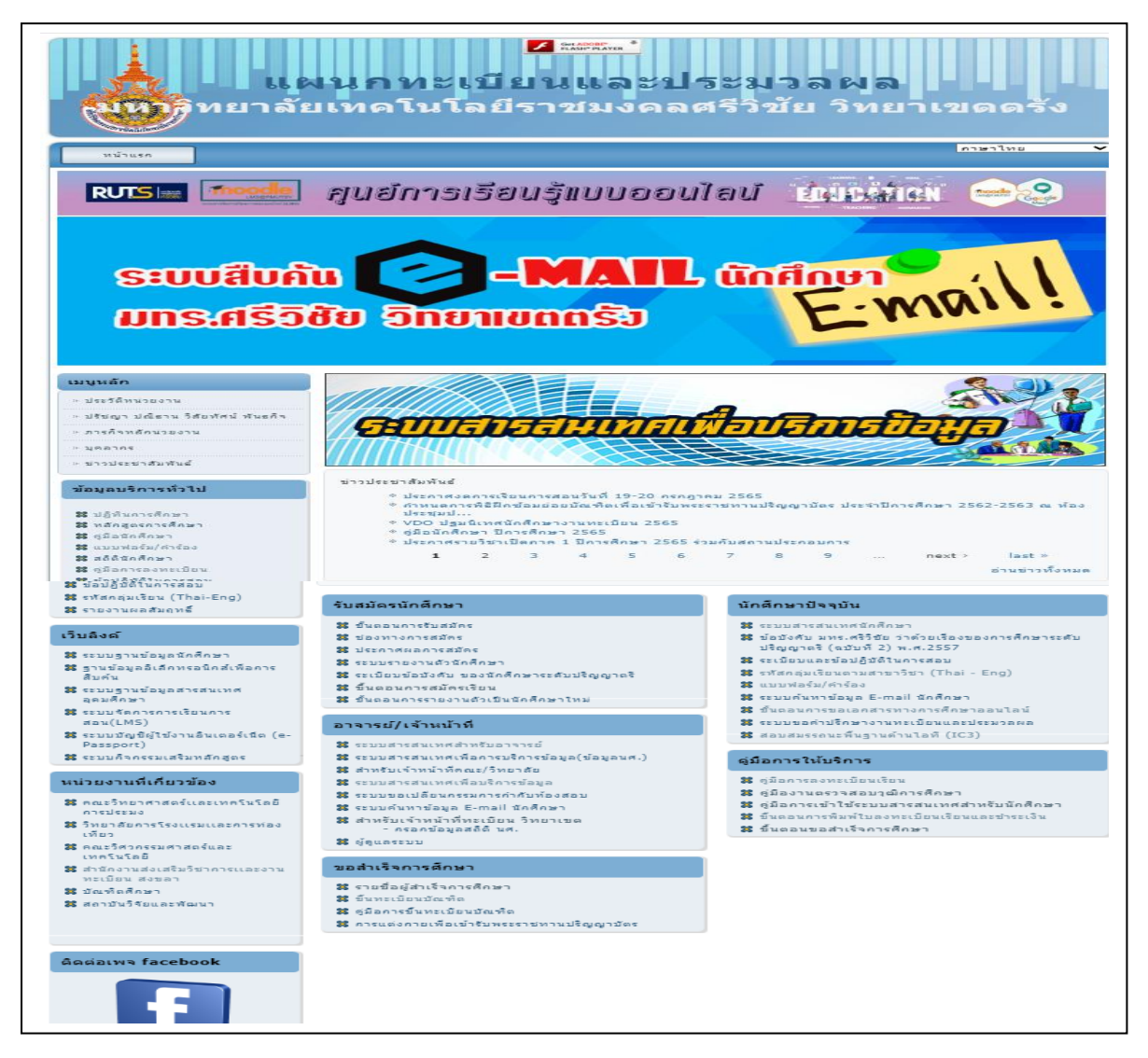

รูปที่24 เว็บไซต์แผนกทะเบียนและประมวลผล

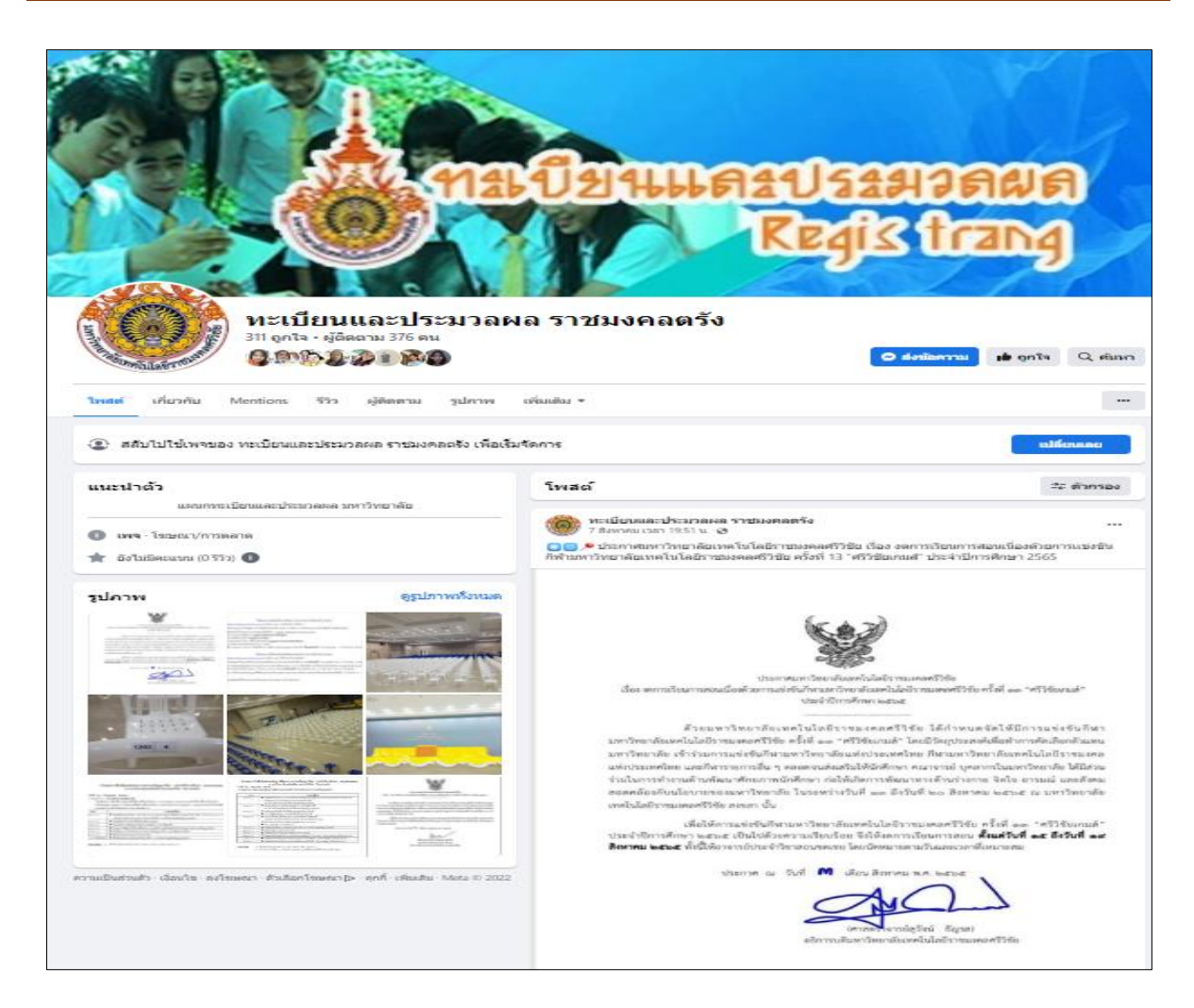

รูปที่25 เพจ ทะเบียนและประมวลผล ราชมงคลตรัง